# **HireServe Recruit Quick Guide**

#### Search Committee Member

HMP Version 2.0 – November, 2021

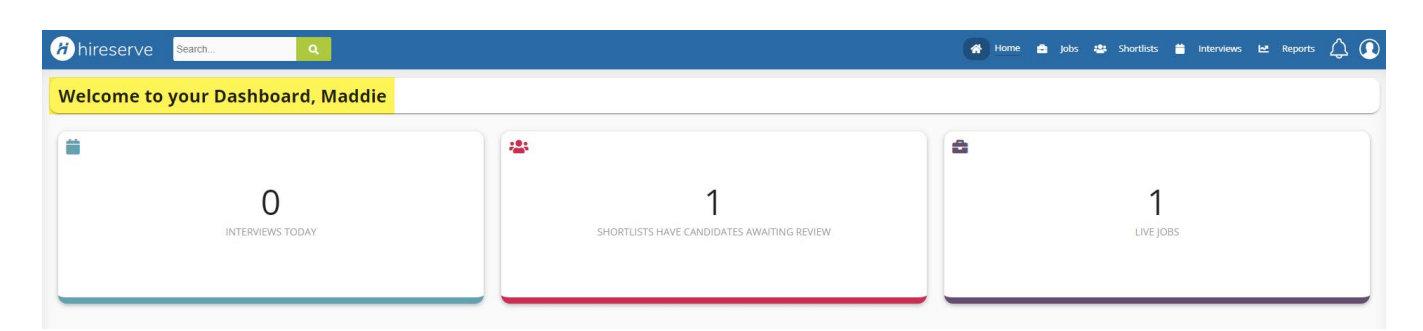

[https://viu-ats-ca-sso.hireserve.com/v6/ic\\_extjs.shell?p\\_web\\_site\\_id=100017#/en/home](https://viu-ats-ca-sso.hireserve.com/v6/ic_extjs.shell?p_web_site_id=100017#/en/home)

## **Definitions**

- 1. **Dashboard**: first screen you see when logging into the Hiring Manager Portal.
- 2. **Tile**: "bucket" of activities within the Hiring Manager Portal.
- 3. **Menu Bar**: blue bar at the top of the screen that contains menus.
- 4. **Live Jobs**: jobs that are currently posted on the internet or intranet.
- 5. **Interviews Today**: the number of interviews scheduled that day for the current user.
- 6. **Shortlists Have Candidates Awaiting Review**: the number of applications requiring action from the current user.
- 7. **Notifications** will be displayed on the menu bar  $\mathbb{C}$ . Clicking on the bell will open a list of notifications. Notifications may include applicants for review and shared competitions.

## **HireServe Recruit Quick Guide**

Search Committee Member HMP Version 2.0 – November, 2021

## **Rate and Assess Candidates (shortlist for interview)**

- 1. Click on **Shortlists Have Candidates Awaiting Review** tile or **Shortlists** on the menu bar.
- 2. Click on View candidates
- 3. Click on vertical ellipsis of the first candidate to be reviewed and select **Rate Candidate**.
- 4. Review candidate's documents on the **Rate Candidate** tab. If there are multiple pages of applications, use the sliders  $\kappa \leftarrow \bullet \rightarrow \kappa \circ \bullet$  at the bottom to move between pages.
- 5. Assess candidate by clicking **Assess Candidate** tab and completing **Candidate Assessment** on the right of the screen, adding comments if desired. Use the drop-down box at the top to view the candidate's documents. When complete, click  $\frac{1}{2}$  save  $\frac{1}{2}$  Finish
- 6. Click Decision and choose whether to progress  $\bullet$ , hold  $\bullet$ , or reject  $\bullet$  the candidate.

### **Post-Interview Candidate Assessment**

- 1. Click on **Shortlists Have Candidates Awaiting Review** tile or **Shortlists** on the menu bar.
- 2. Click on **Wiew candidates** > Options  $\times$  > Assessment Review> Interview.
- 3. Click on the vertical ellipsis of the first candidate to be reviewed and select **Rate Candidate**.
- 4. Review candidate's documents on **Rate Candidate** tab. If there are multiple pages of applications, use the sliders  $\begin{array}{ccc} \hline \end{array}$   $\begin{array}{ccc} \hline \end{array}$   $\begin{array}{ccc} \hline \end{array}$  at the bottom to move between pages.
- 5. Assess candidate by clicking **Assess Candidate** tab and completing **Candidate Assessment** on the right of the screen, adding comments if desired. Use the drop-down box at the top to view the candidate's documents. When complete, click save  $\frac{1}{2}$  Finish
- 6. Click Decision 2 and choose whether to progress  $\bullet$ , hold  $\bullet$ , or reject  $\bullet$  the candidate.